# **RMV-760D-MTCP Quick Start**

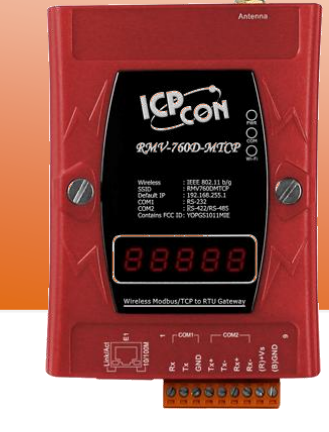

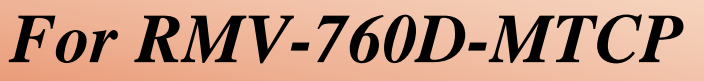

**English/ Jan. 2016/ Version 2.0**

## **What's in the shipping package?**

The package includes the following items: **1** 

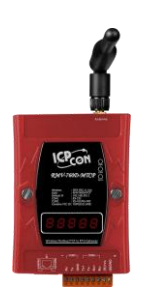

**RMV-760D-MTCP CD Quick Start Screw Driver** 

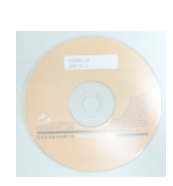

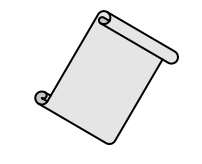

**Quick Start** (This Document)

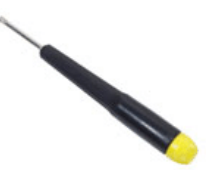

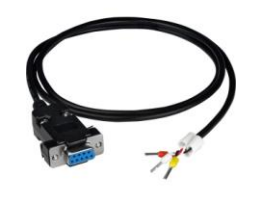

**ANT-124-05 CA-0910**

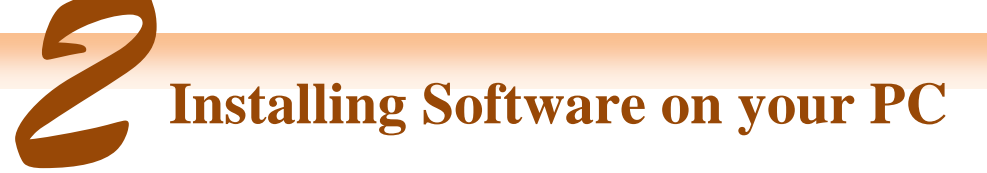

#### **Install RMV-760D-MTCP Utility:**

usbcd:\ napdos\rmv-760d-mtcp\software\rmv760dmtcp\_v20.exe

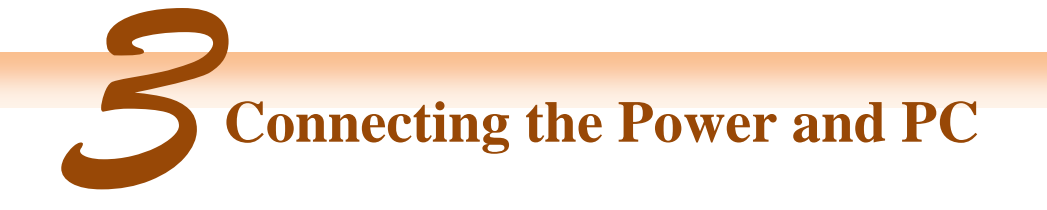

- **1.** Make sure your PC has workable network settings.
- **2.** Check Init/Normal DIP switch if it is on **Normal** position (Figure 3-1).

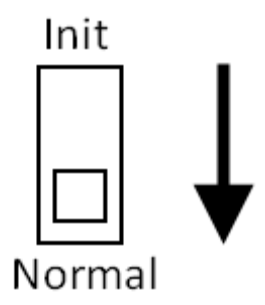

**Figure 3-1 Mode Switch**

**3.** Connect both the RMV-760D-MTCP and your computer to the same sub network or the same Ethernet switch, and power the RMV-760D-MTCP on. Please refer to figure 3-2.

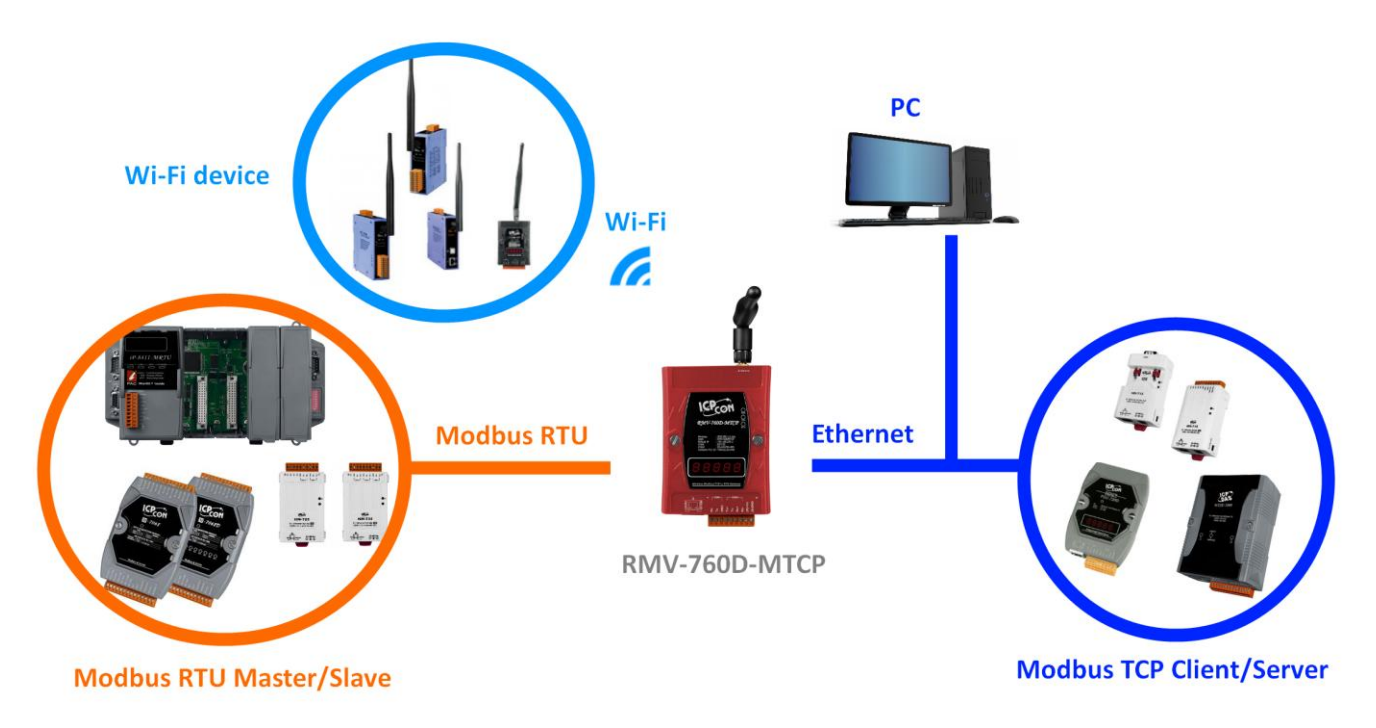

**Figure 3-2 RMV-760D-MTCP module installation**

#### **4.** Wire Connection

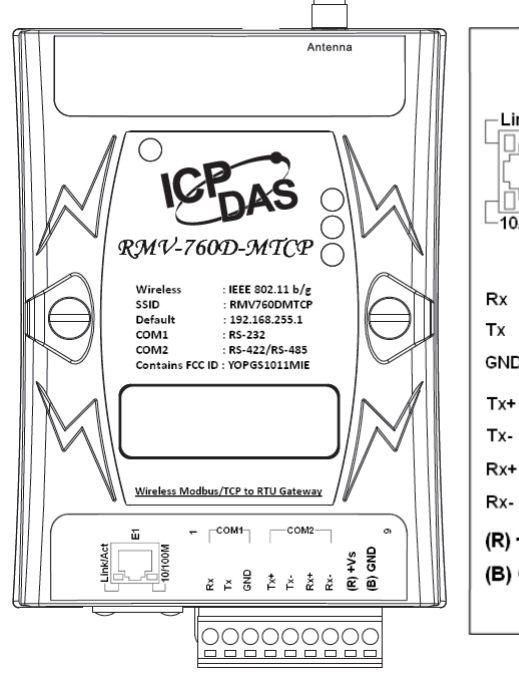

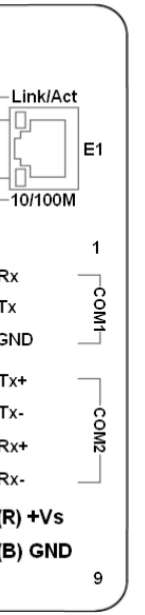

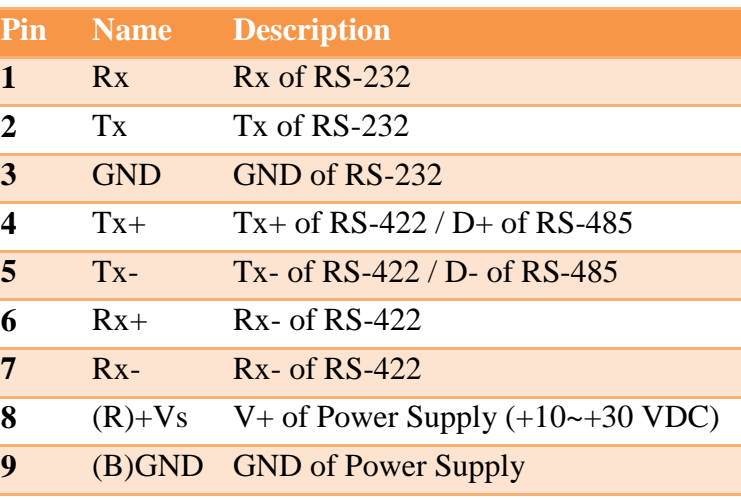

**Using the RMV-760D-MTCP Utility**

### **1.** Run the **"RMV-760D-MTCP"** Utility.

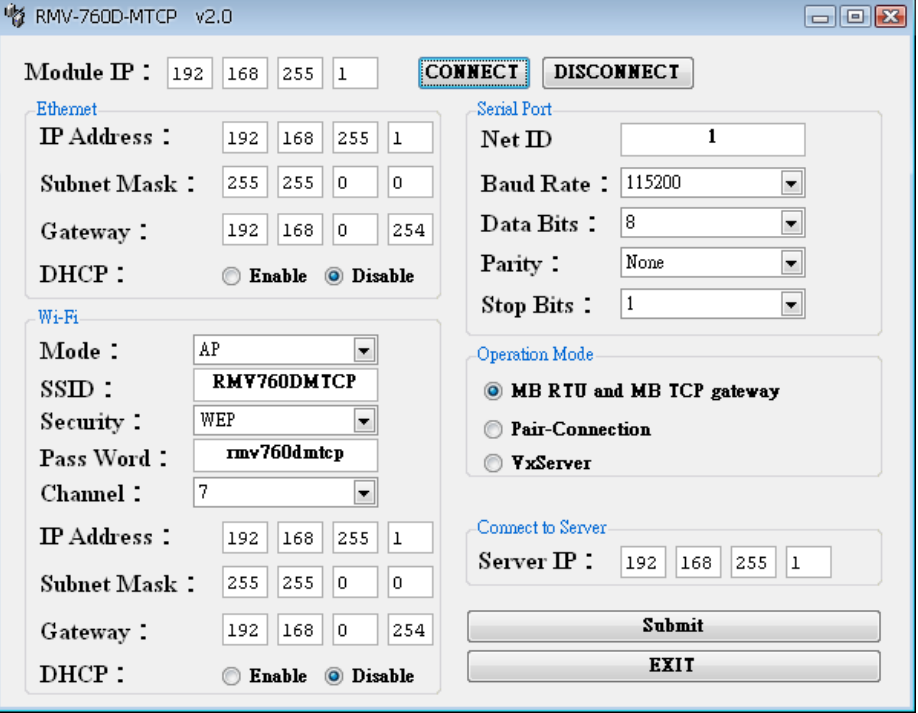

**Figure4-1. RMV-760D-MTCP Utility**

2. Click the "Connect" button to connect your RMV-760D-MTCP(Figure 4-1).

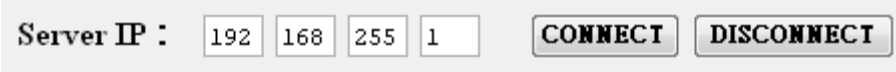

#### **Figure4-2. Utility "Connect" button**

**3.** Configure Ethernet, Wi-Fi and Serial Port settings.

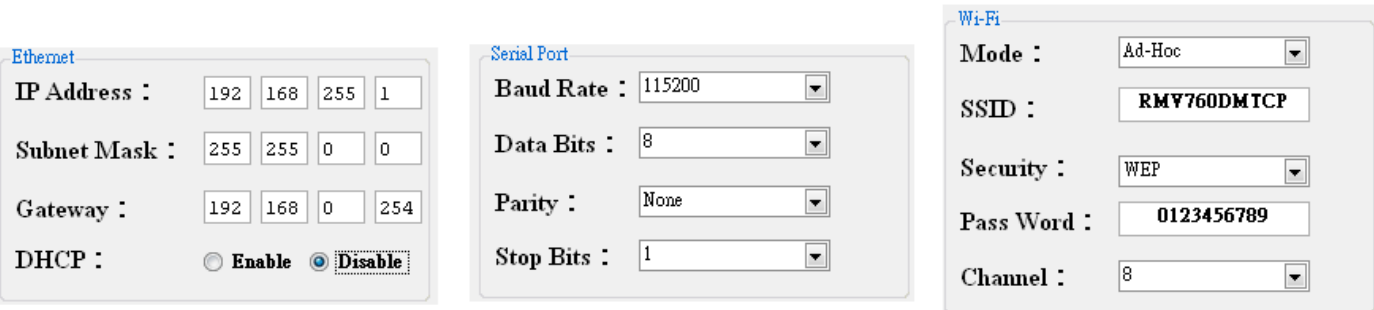

#### **Figure4-3. Communication settings.**

**4.** Default Configurations

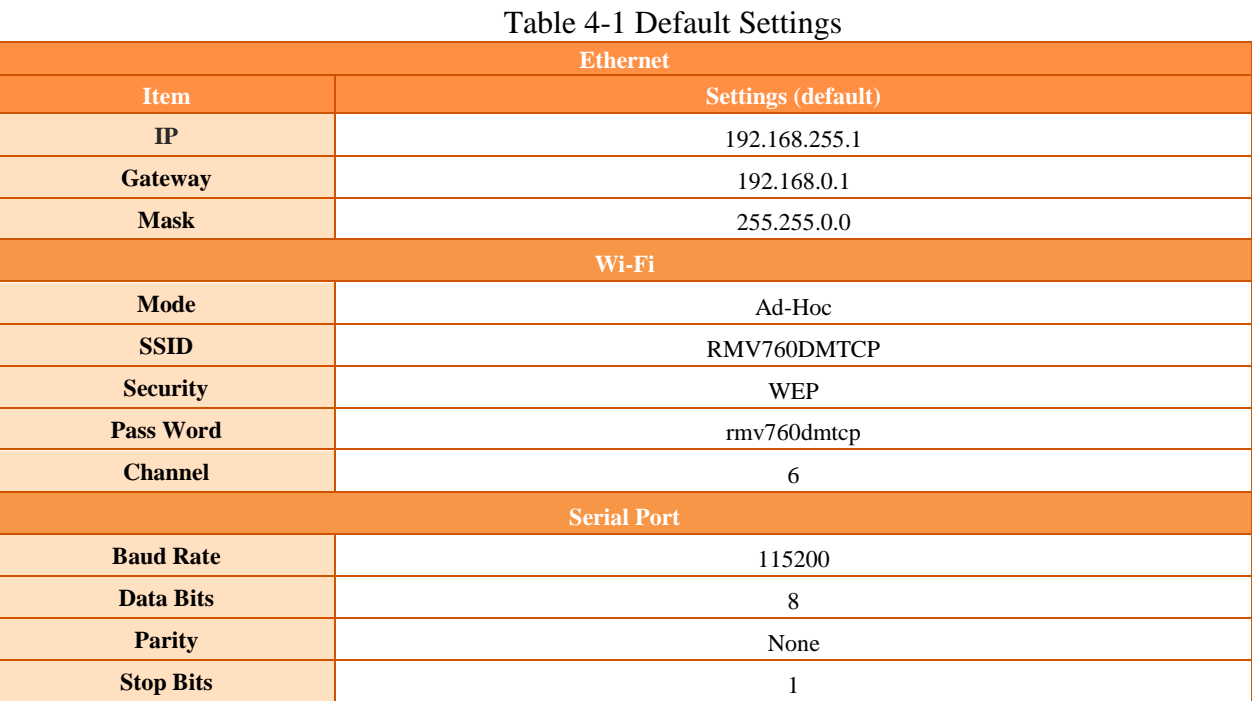

**5.** Select the operation mode

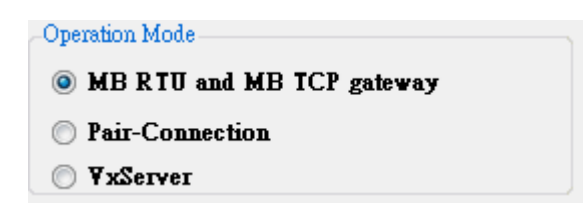

#### **Figure4-4. Operation Mode**

**i.** MB RTU Slave to MB TCP Client and MB TCP Server toMB RTU Master

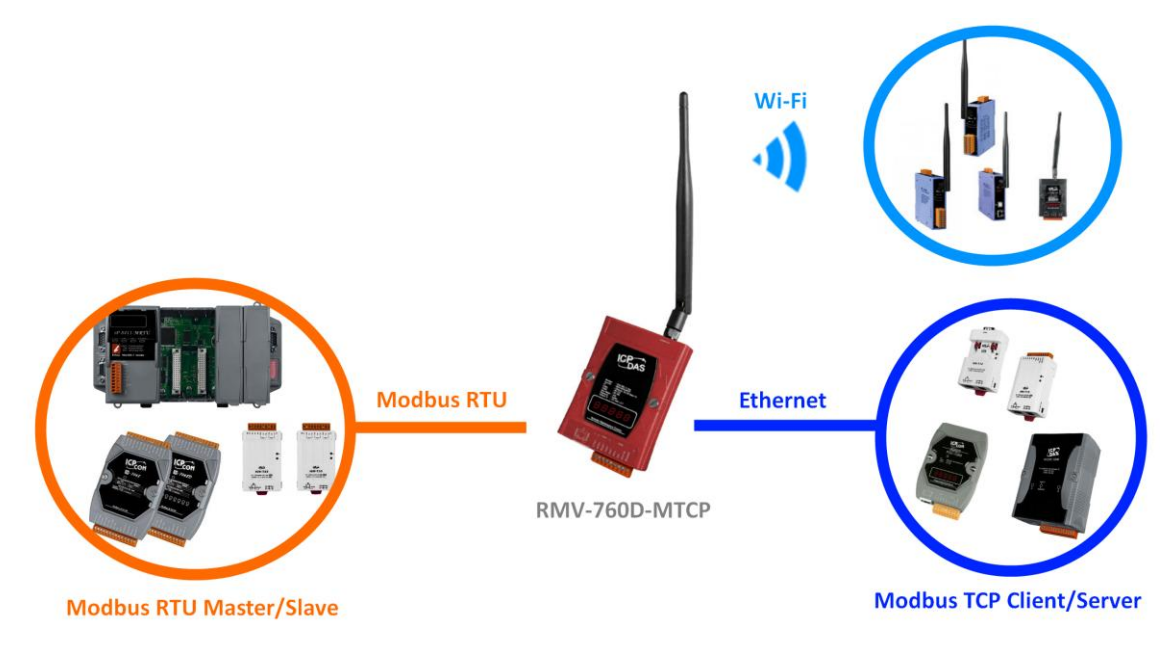

**Figure4-5. Modbus RTU and Modbus TCP data exchange**

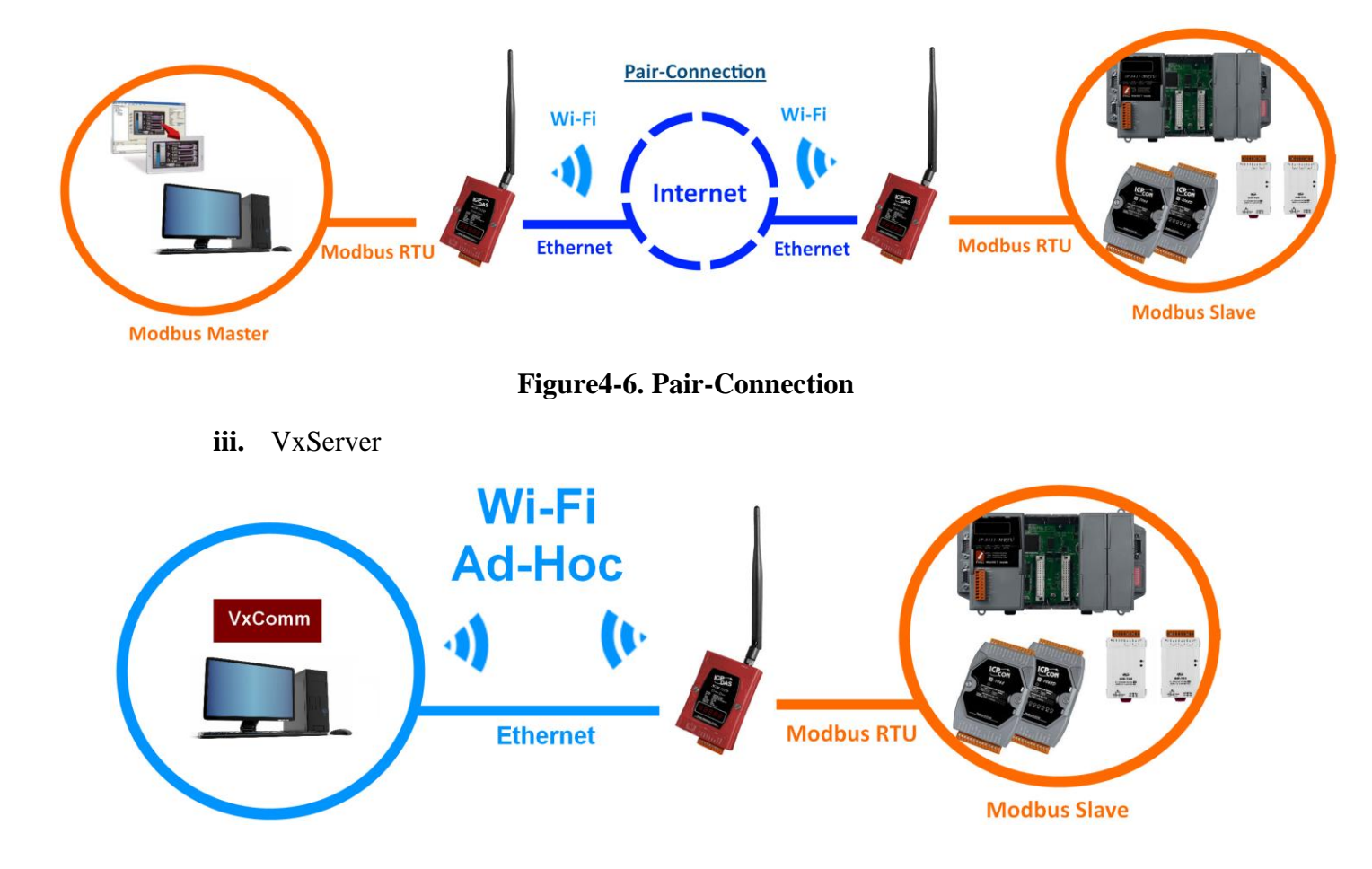

**ii.** Pair Connection

- **Figure4-7. VxComm**
- **6.** Click "Submit " button to complete all your settings.

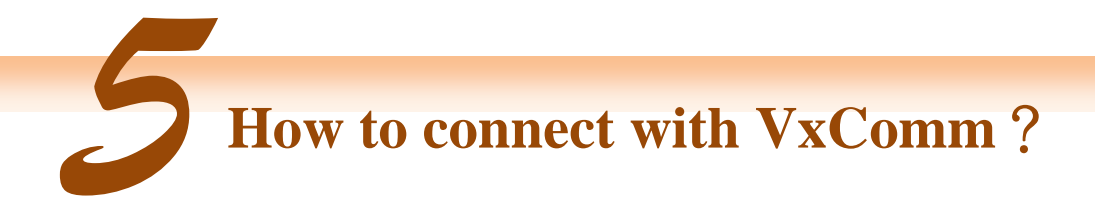

### **Step1**: Download VxComm Driver:

[http://ftp.icpdas.com/pub/cd/8000cd/napdos/driver/vxcomm\\_driver/](http://ftp.icpdas.com/pub/cd/8000cd/napdos/driver/vxcomm_driver/)

"VxComm2K\_v2.11.05\_setup.exe" for Windows NT4.0, 2000 /XP/2003 and Vista32 (32-bit) "VxComm98.exe" for Windows 95/98/ME Please select the most suitable for your Windows and download

### **Step2**: Open VxComm Utility and click "Add Server(s)".

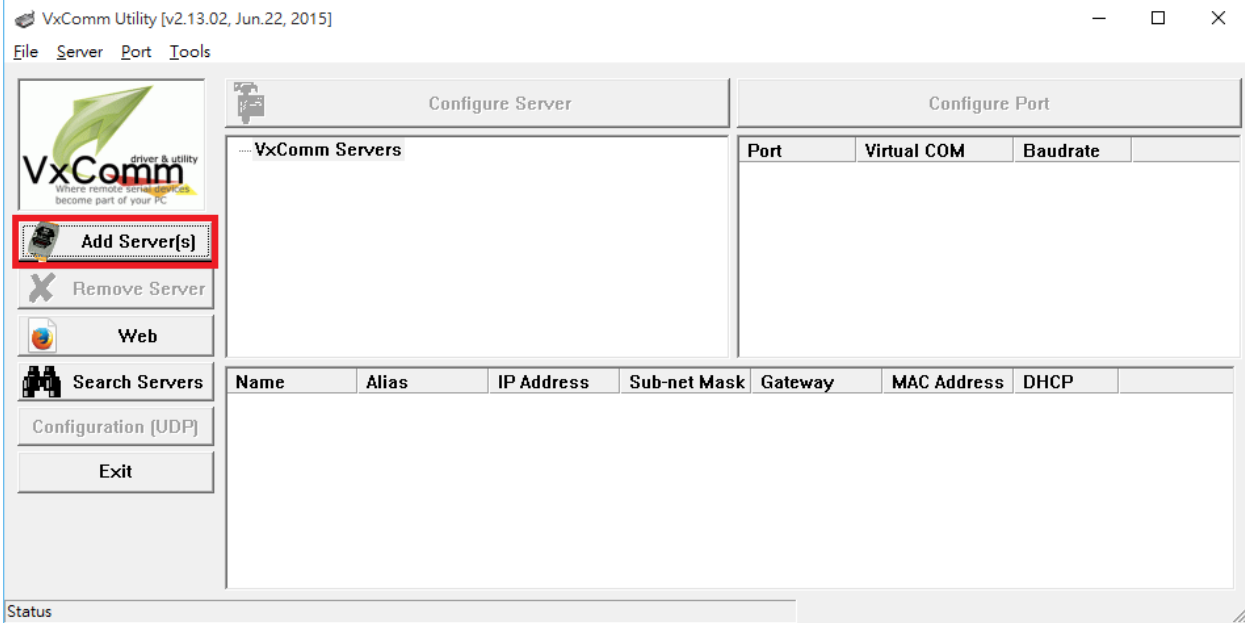

### **Step3**: Fill out your Module IP address and click "OK".

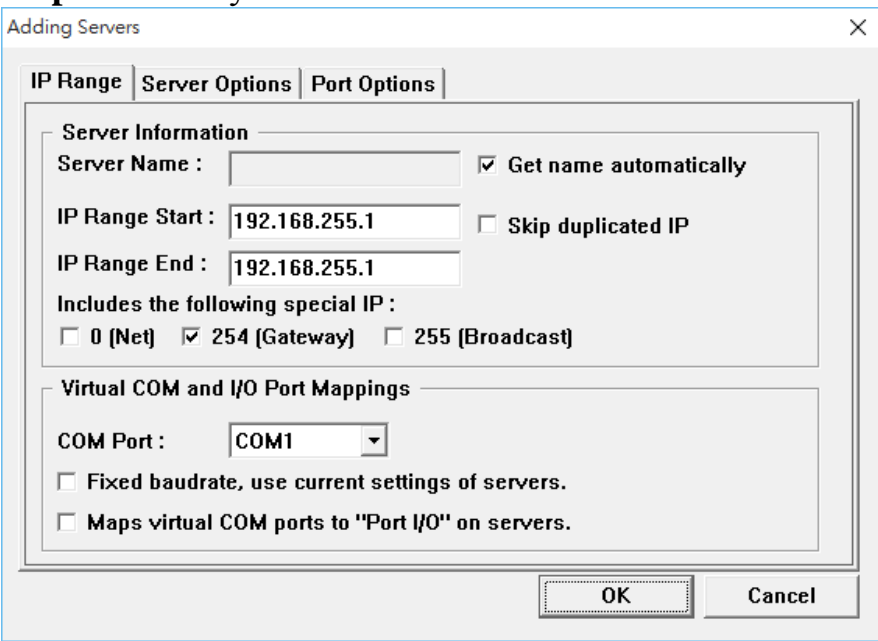

## **Step4**: Reset VxComm Driver to make settings take effect.

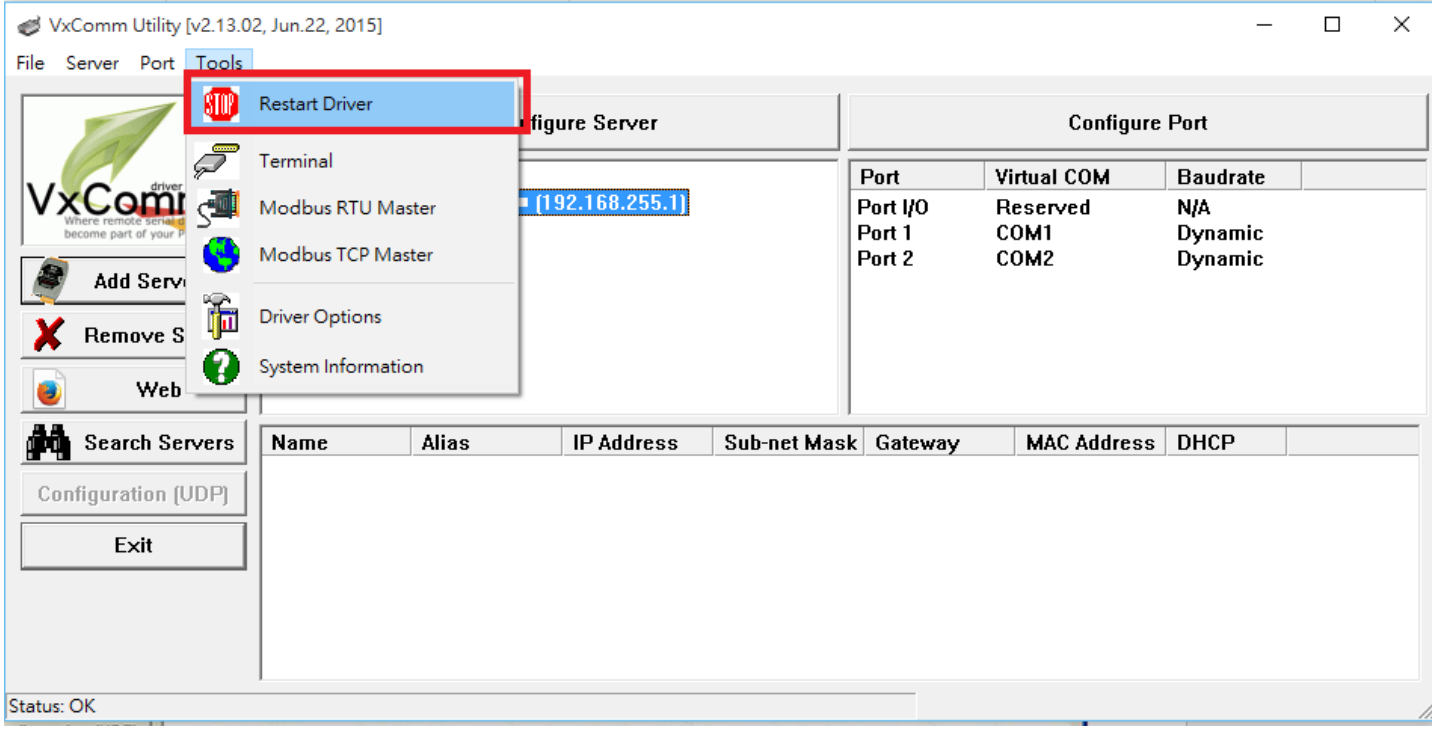